# **Ansökan om ersättning för djurens välbefinnande i Viputjänsten år 2024**

Logga in i Vipu-tjänsten<https://www.ruokavirasto.fi/sv/stod/jordbruk/vipu/>

### **1. Ansök om stöd och lämna in anmälningar**

Du kommer till de elektroniska tjänsterna via knappen Ansök om stöd och lämna in anmälningar

Ansökningar och anmälningar Ansök om stöd och lämna in anmälningar

Du kommer till den elektroniska tjänsten också genom att välja Ansök/anmäl i den övre balken på framsidan.

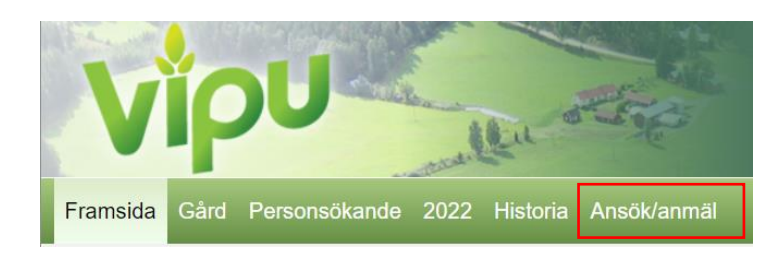

Välj Ersättning för djurens välbefinnande (Åland).

Ansökan eller anmälan Ersättning för djurens välbefinnande (Åland)

## **2. Sökandens uppgifter**

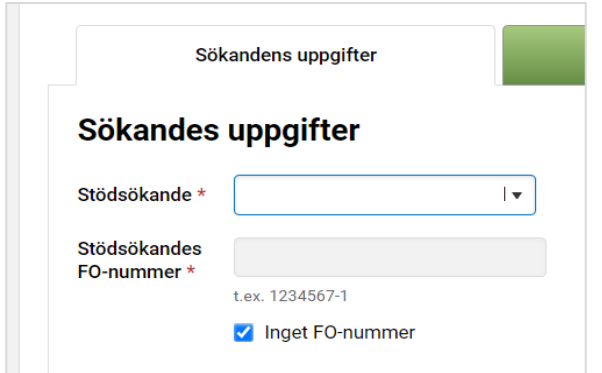

Har du ansökt om ersättning för djurens välbefinnande år 2023 finns uppgifterna förhandsifyllda. Kontrollera att uppgifterna är korrekta.

Fyll i uppgifterna om denna punkt inte är förhandsifylld. I rullgardinsmenyn ser du gårdens alla delaktiga. Om sökanden är ett samfund ska du från gårdens delaktiga välja en person som uppfyller kravet gällande sökandens ålder. Välj " Ålderskravet gäller inte samfundet" endast om den ersättningssökande är ett allmänrättsligt samfund.

Om du inte har ett FO-nummer välj då Inget FO-nummer.

Spara uppgifterna och gå sedan till Ansökningsuppgifter.

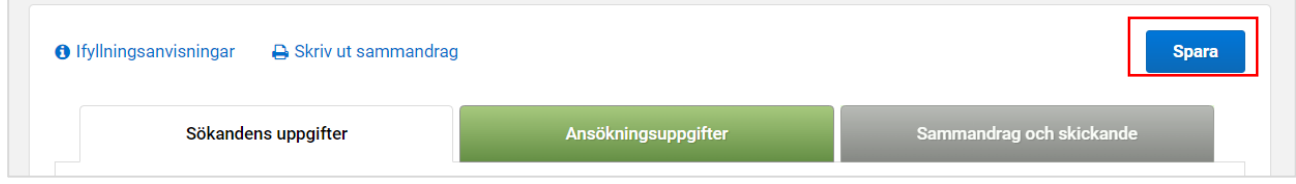

## **3. Ansökningsuppgifter**

Välj djurslag genom att klicka på de gröna balkarna

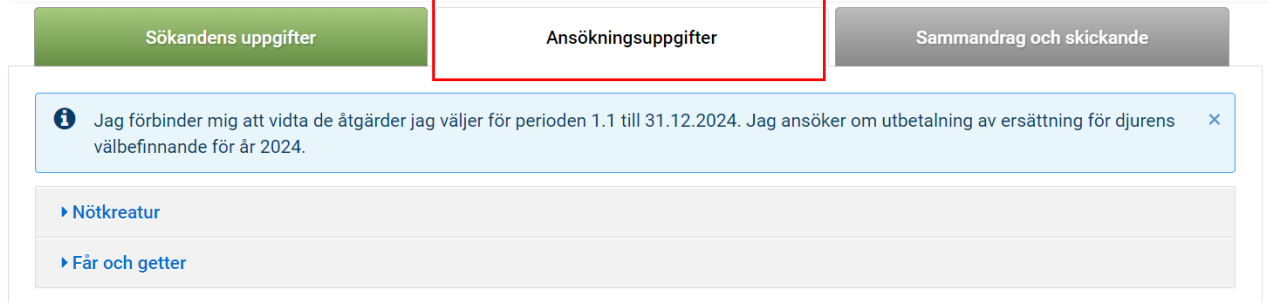

Då öppnas åtgärderna som du kan välja för djurslagen

### **3.1 Åtgärder för nötkreatur**

Du får fram åtgärderna genom att klicka på Bearbeta åtgärder.

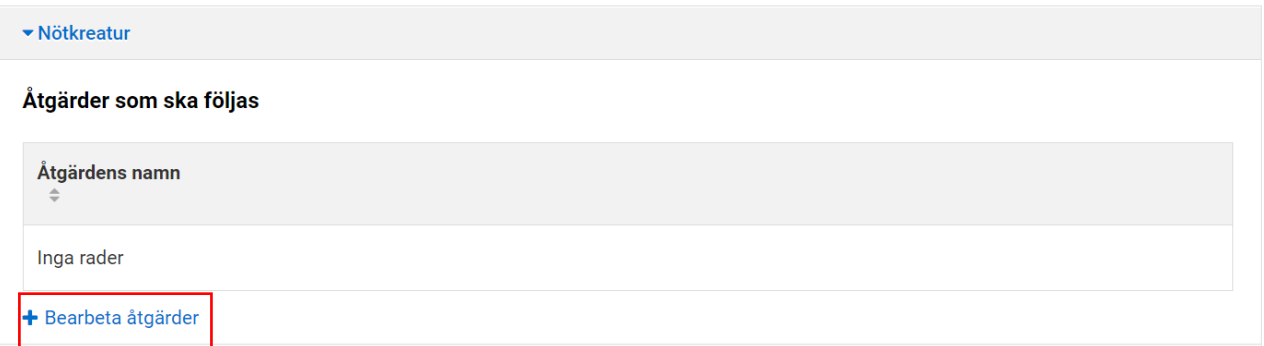

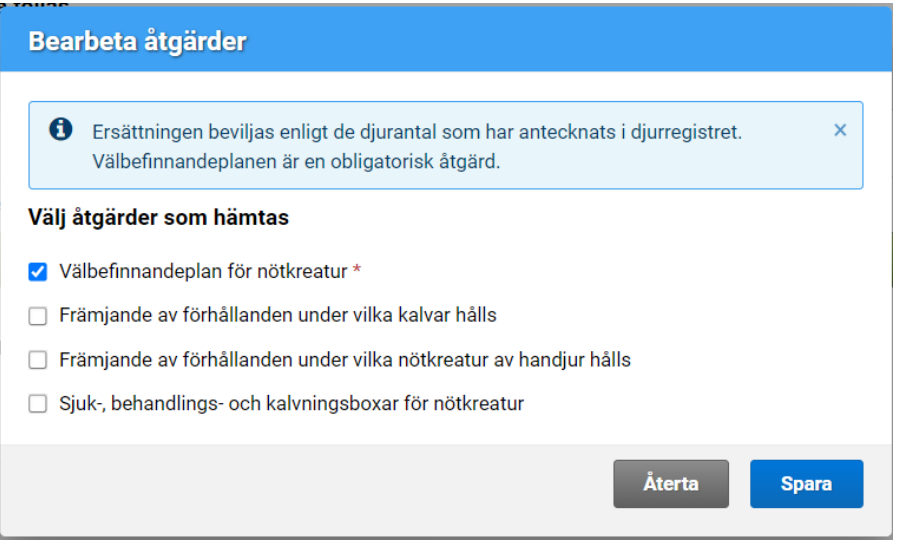

Kryssa för de åtgärder som du tänker genomföra och tryck på Spara. Observera att Välbefinnandeplanen är obligatorisk och du måste kryssa för den rutan innan du kan välja andra åtgärder.

### **3.2 Åtgärder för får och getter**

Du får fram åtgärderna genom att klicka på Bearbeta åtgärder.

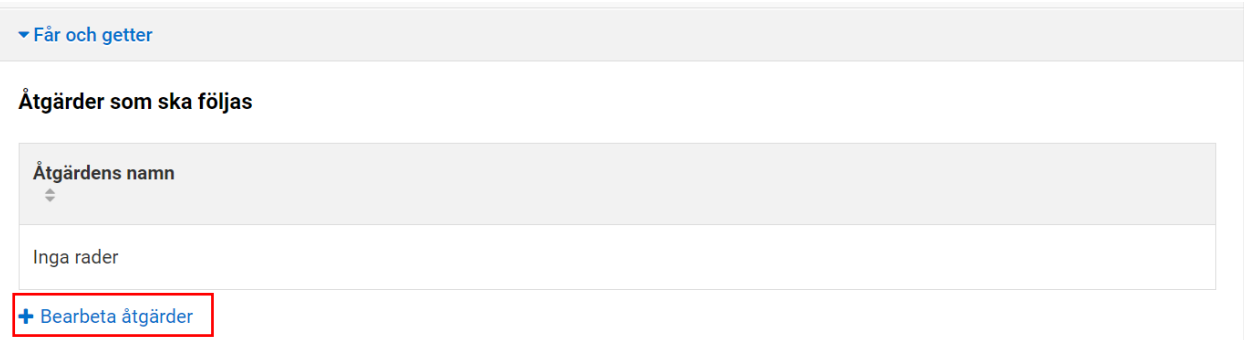

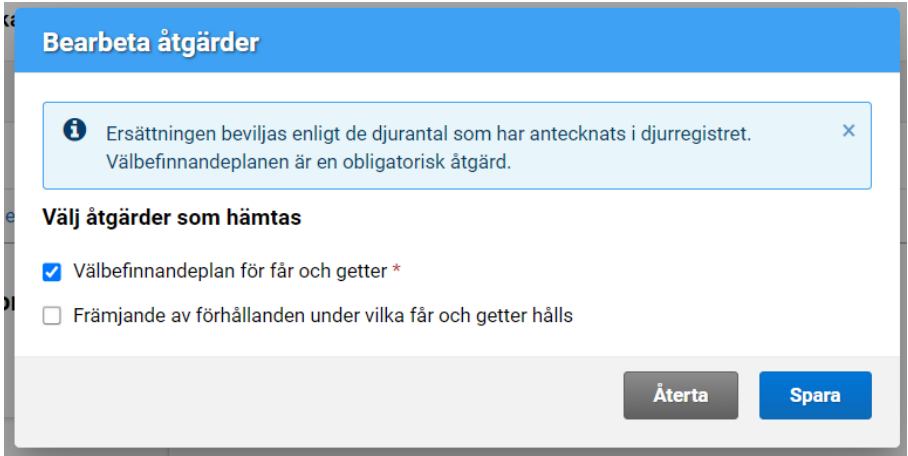

Kryssa för de åtgärder som du tänker genomföra och tryck på Spara. Observera att Välbefinnandeplanen är obligatorisk och du måste kryssa för den rutan innan du kan välja den andra åtgärden.

# **4 Bifoga bilagor**

Det är obligatoriskt att lämna in välbefinnandeplanen under ansökningstiden. Mallar för planen finns på landskapsregeringens webbplats <https://www.regeringen.ax/naringsliv-foretagande/djurens-valbefinnande>

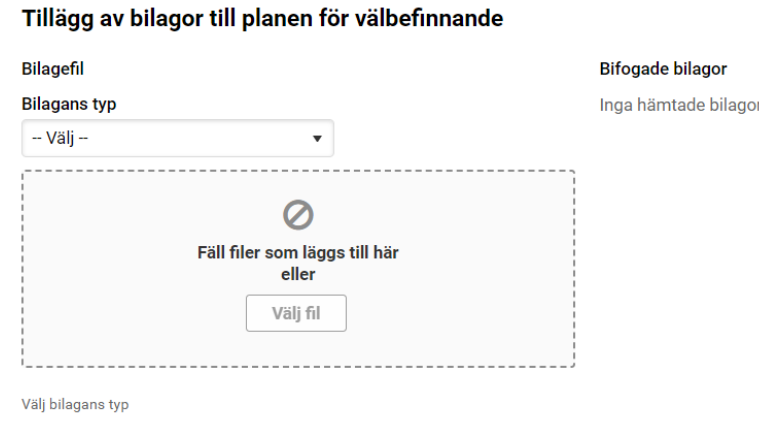

#### Välj Bilagans typ

#### **Bilagans typ** -- Välj -- $\overline{\mathbf{v}}$  $-$  Välj $-$ Välbefinnandeplan för får och getter Välbefinnandeplan för nötkreatur

Och välj sedan en fil från din egen dator genom att klicka på Välj fil inom den streckade rutan.

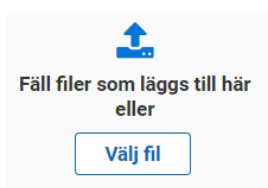

Du kan lägga till flera bilagor till välbefinnandeplanen. Förutom välbefinnandeplanen kan du bifoga en separat foderanalys och utfodringsplan ifall de är skilda dokument.

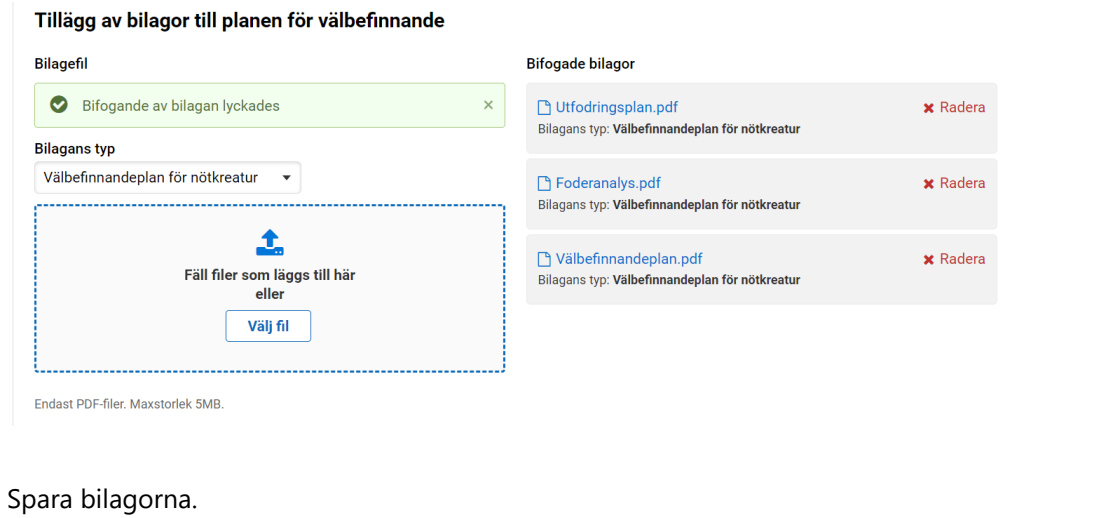

#### **O** Ifyllningsanvisningar Skriv ut sammandrag

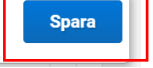

## **5. Sammandrag och skickande**

Ange en e-postadress till vilken bekräftelsen om mottagning ska skickas. Skriv in eventuella tilläggsuppgifter i rutan bredvid. Spara.

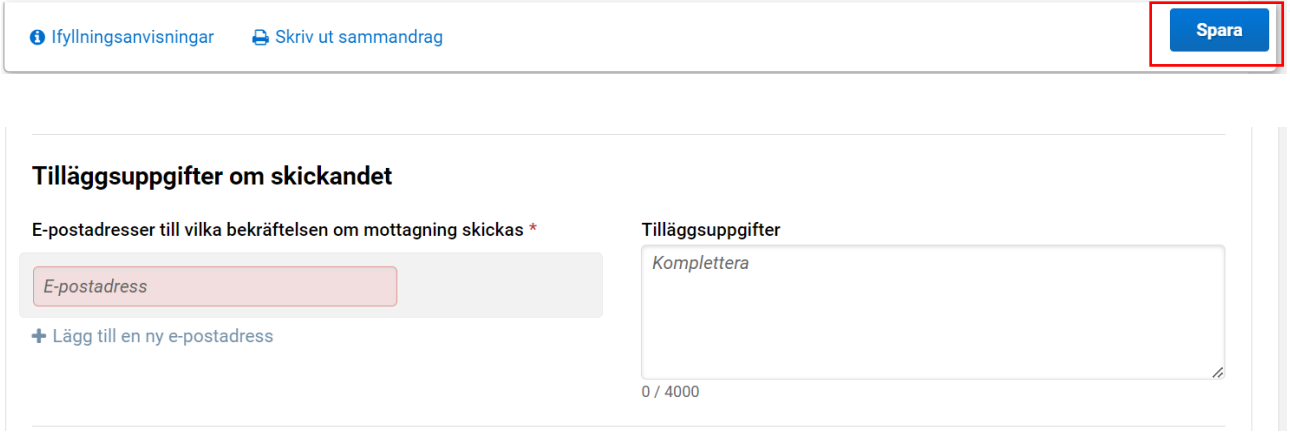

Efter det kan du skicka din ansökan för handläggning.

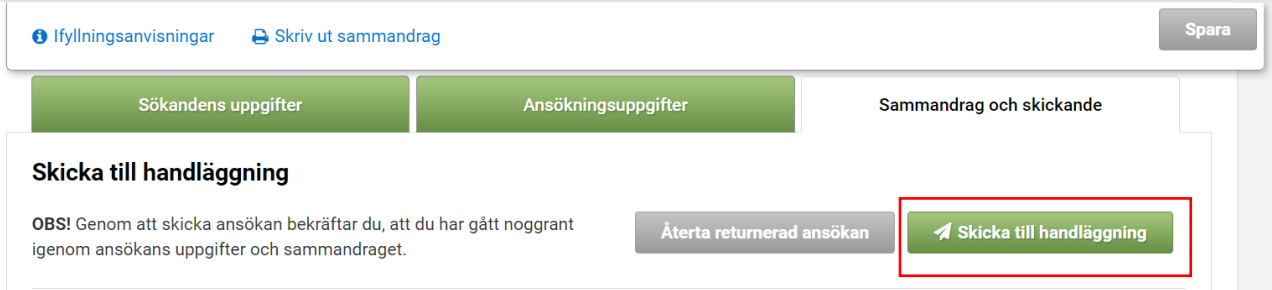

#### **Skriv ut sammandrag**

Efter att du har skickat din ansökan till handläggning bör du kontrollera via knappen Skriv ut sammandrag, att det på sidans övre kant kommer ett meddelande om att uppgifterna har skickats till handläggning och tidpunkten då uppgifterna skickades.

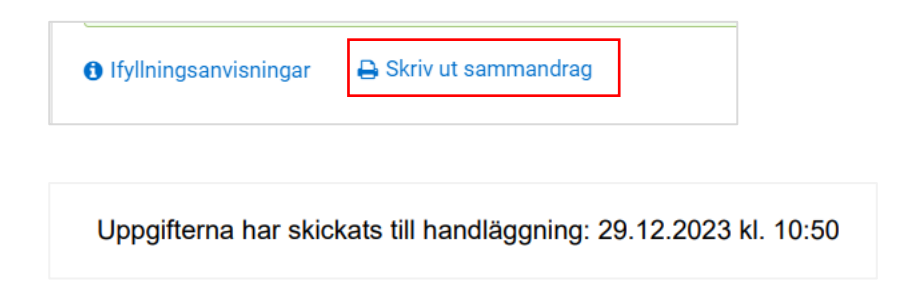

Det lönar sig att spara sammandraget på datorn eller att skriva ut det. Det har också kommit ett meddelande till den e-postadress som du angav.

Bekräftelse om via Viputjänsten skickade uppgifter

Nu kan du gå tillbaka till Viputjänstens framsida eller stänga den elektroniska tjänsten.

# **6. Ändringar**

Om du efter att du har skickat in din ansökan har behov av att göra ändringar i den kan du göra det genom att gå tillbaka via Viputjänstens framsida till delen Ansökan eller anmälan där Ersättning för djurens välbefinnande syns.

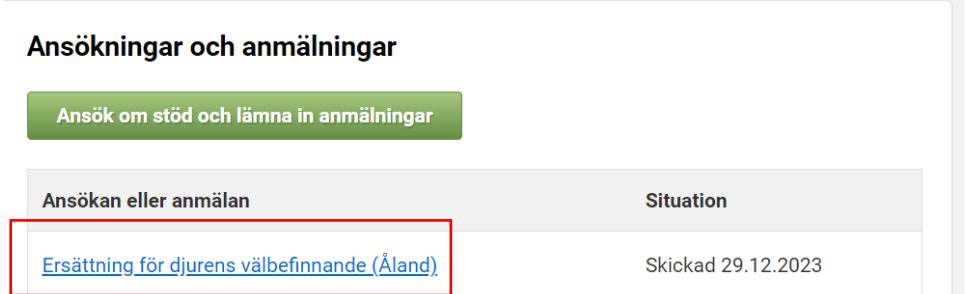

Genom att öppna ansökan förflyttas du tillbaka till fliken Sammandrag och skickande där du kan återta returnerad ansökan.

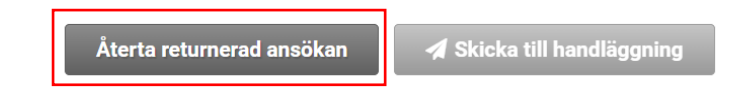

Gör de ändringar som behövs och kom ihåg att skicka in din ansökan på nytt. Du kan ändra din ansökan fram till och med 1.2.2024. Efter att ansökningstiden har gått ut kan du inte längre återta ansökan och skicka in den på nytt.